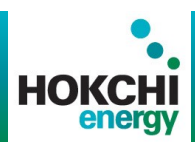

# Auto-registro para Proveedores

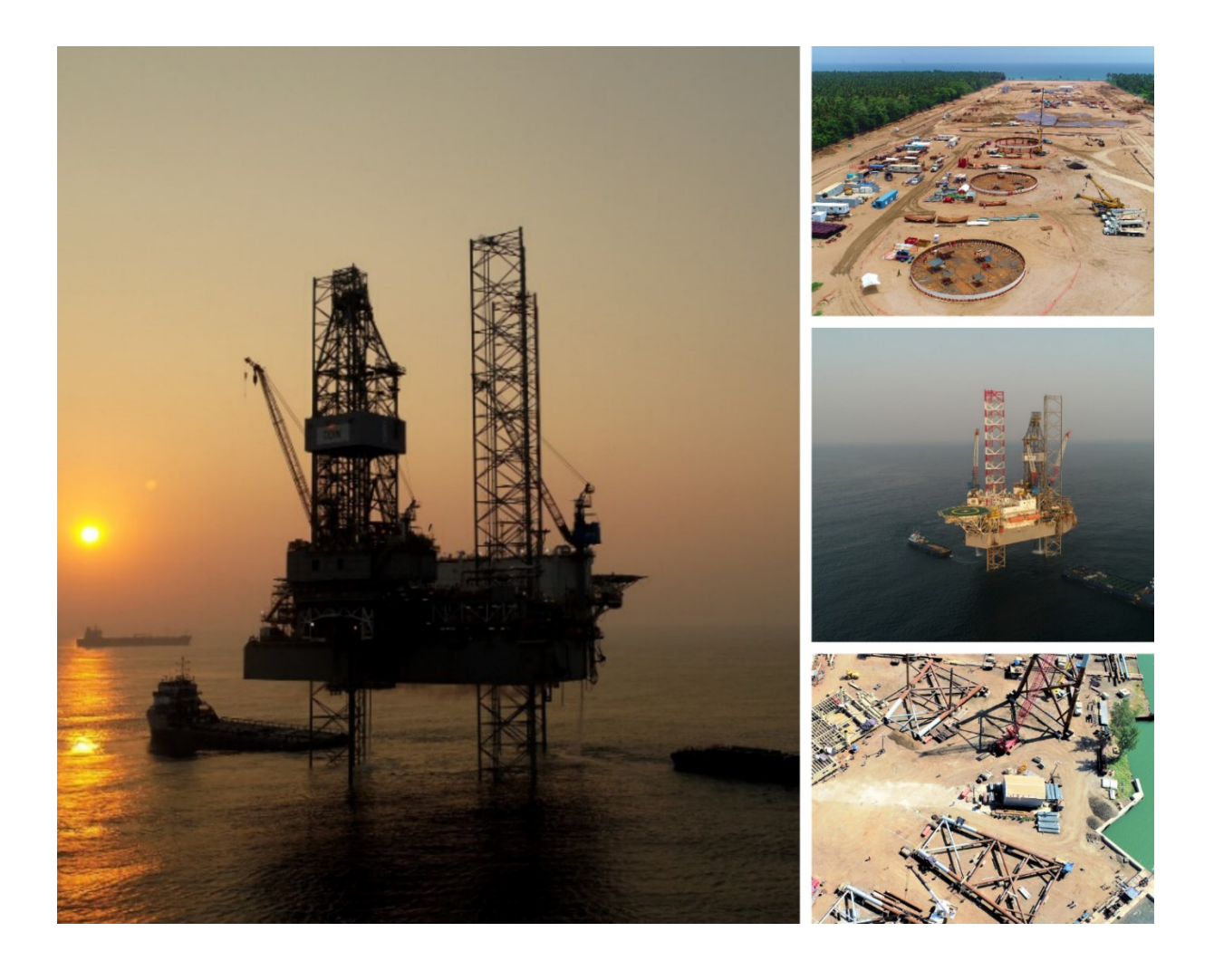

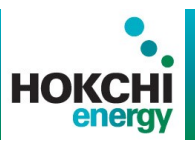

# Índice

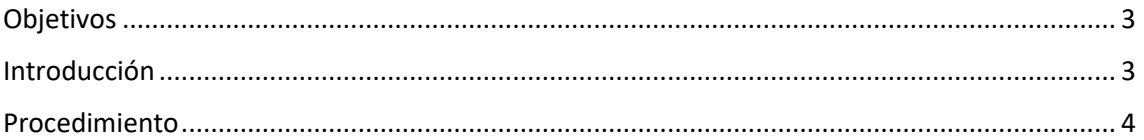

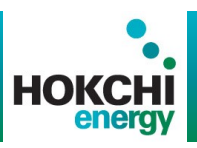

### <span id="page-2-0"></span>**Objetivos**

- Asimilar los nuevos conceptos referidos al proceso de autoregistro de proveedores.
- Conocer el paso a paso detallado de este proceso.
- Ejecutar en el sistema las transacciones específicas asignadas a su rol.

### <span id="page-2-1"></span>**Introducción**

Este curso facilitará el aprendizaje de como el Proveedor debe ingresar y completar el formulario de autoregistro.

### **Manual de Usuario**

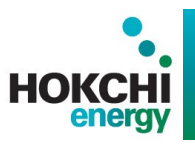

### <span id="page-3-0"></span>**Procedimiento**

1. Ingrese a [https://agp.pan-energy.com:1443/ros\\_ext\\_hokchi](https://agp.pan-energy.com:1443/ros_ext_hokchi)

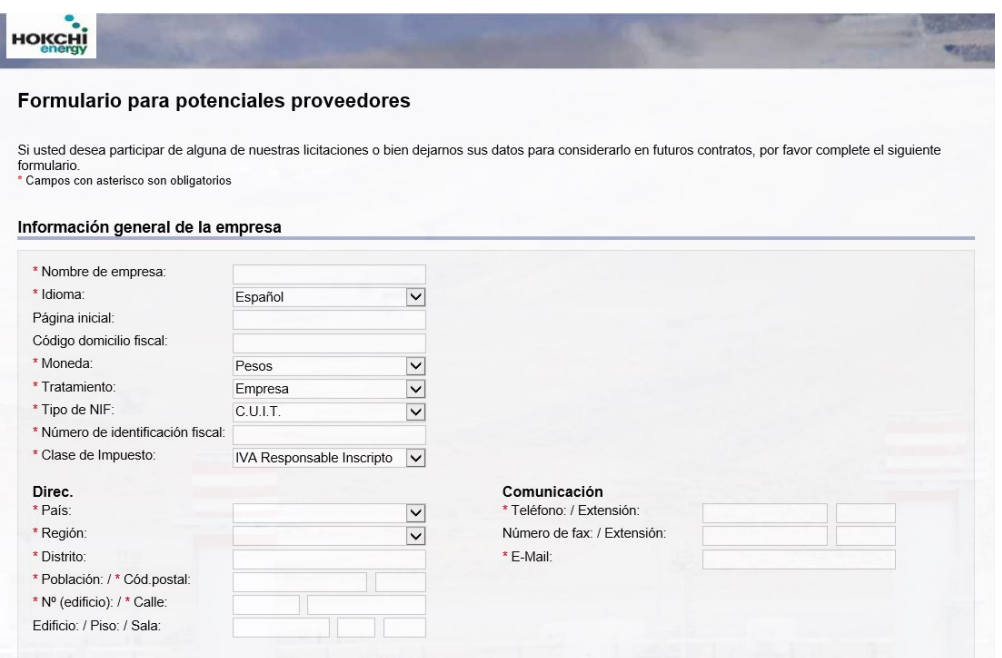

**2.** Complete los siguientes campos:

Información general de la empresa

- Nombre de empresa:
- Idioma:
- Moneda: Haga click en el cuadro combinado Moneda. Seleccione un elemento de lista correspondiente a su moneda para seleccionarlo.
- Tratamiento: Haga click en el cuadro combinado Tratamiento.
- Tipo de NIF: Haga click en el cuadro combinado Tipo de NIF.
- Número de identificación fiscal:
- Clase de impuesto:
- **3.** Direc:
	- País:
	- Región:
	- Distrito:
	- Población/Cód Postal:

## **Manual de Usuario**

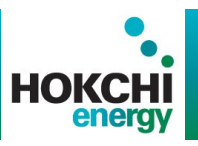

- Número de edificio/Calle:
- **4.** Comunicación
	- Teléfono:
	- E-mail:
- **5.** Detalles personas de contacto
	- Nombre de pila:
	- Apellido:
	- Teléfono/extensión:
	- E-Mail:
	- Idioma:
	- País / Seleccione algún país del listado:

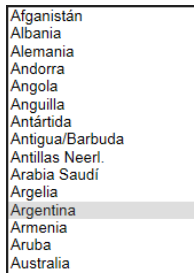

#### **6.** Categorías del producto

• Seleccione Añadir:

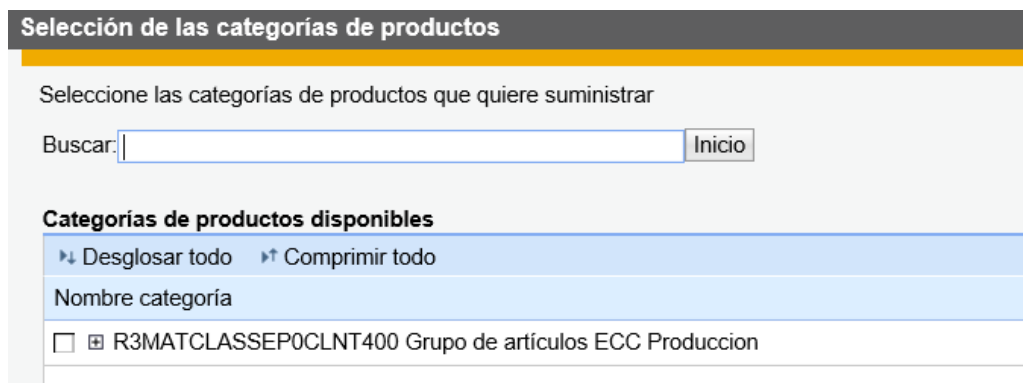

#### **7.** Anexos

• Seleccione Añadir anexo:

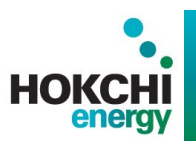

- **8.** Comentarios
- **9**.Declaración de protección de datos
- 10. Haga click en el botón **El Politica**
- **11.** Registro como proveedor realizado con éxito Mensaje

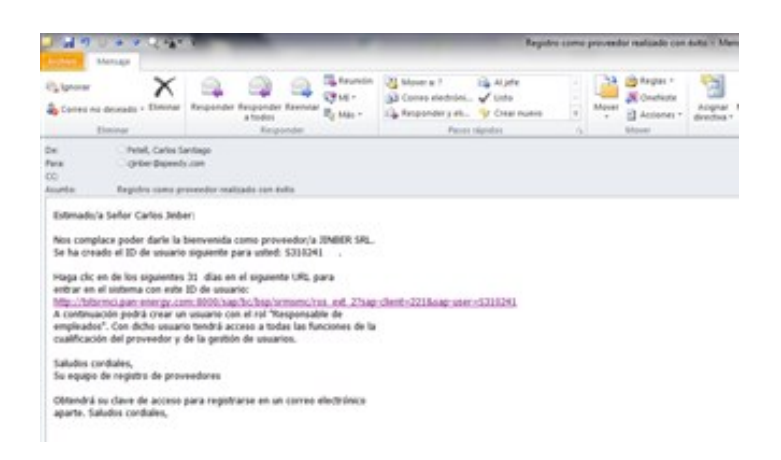

**12**. Clave de acceso para entrar al sistema tras regist - Mensaje

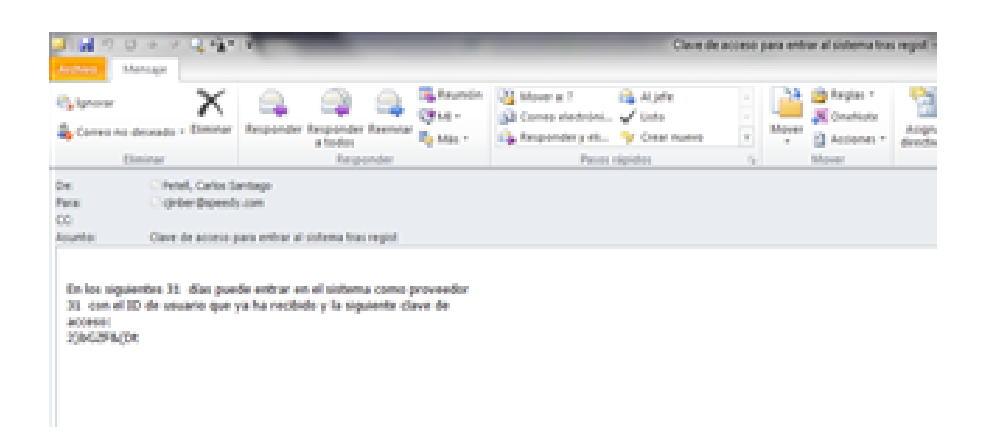

- **13.** Abra el mail recibido con el asunto "Clave de acceso para entrar al sistema tras regist".
- **14.** Copie la clave de acceso enviada por email. Pegar el ID de usuario enviado por email y a continuación escribir " adm"
- **15.** Haga click en "**Acceder al sistema**".

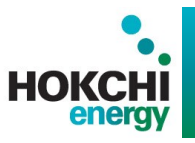

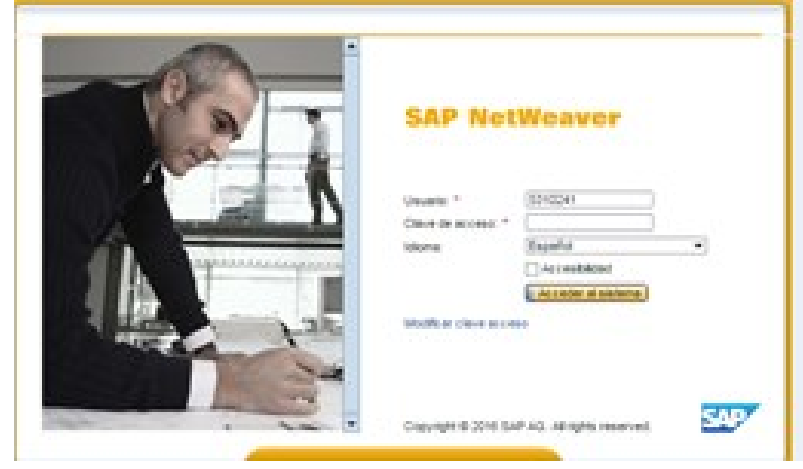

**16.** Registro de proveedores - Google Chrome

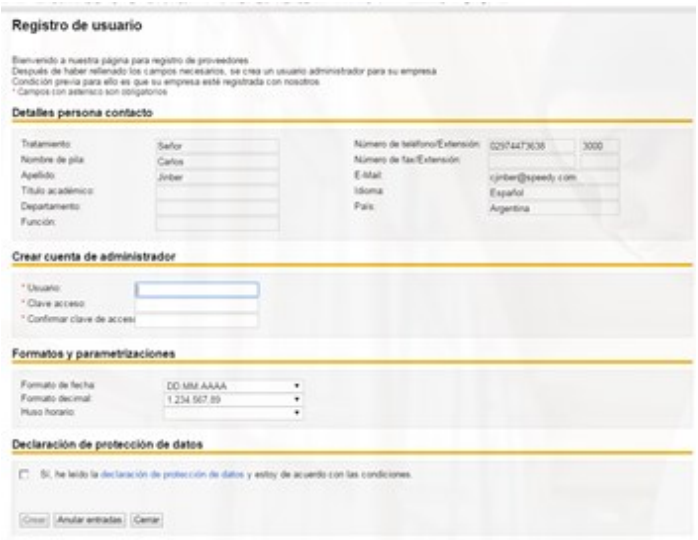

- **17.** Haga click para confirmar estar de acuerdo con las condiciones de la declaración de protección de datos.
- **18.** Haga click en el botón Crear.

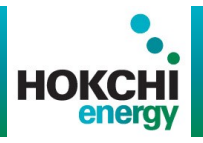

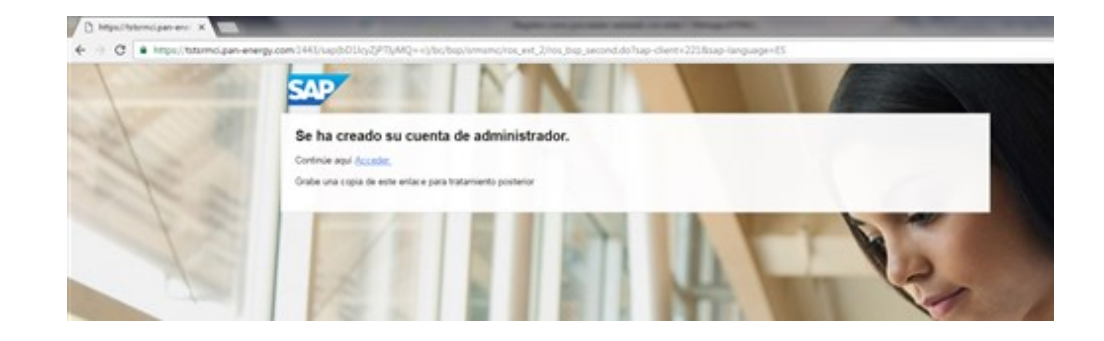

**19.** Haga click en el **Acceder**

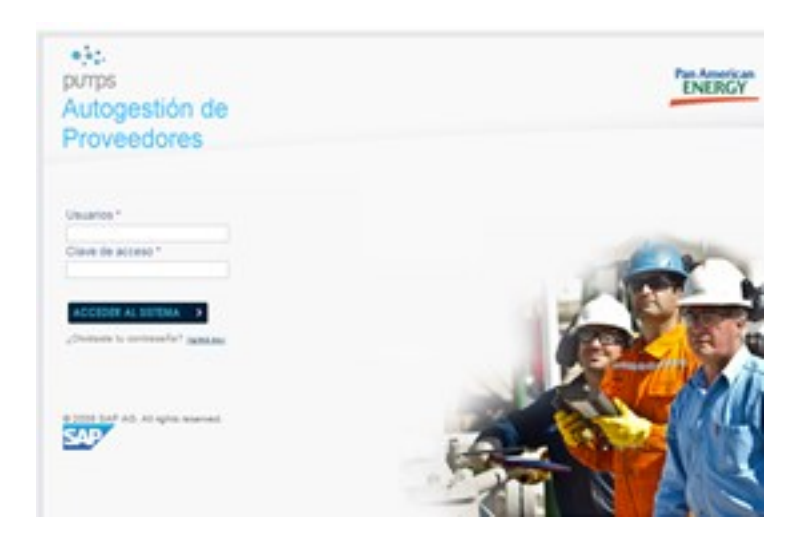

**20.** Complete los datos:

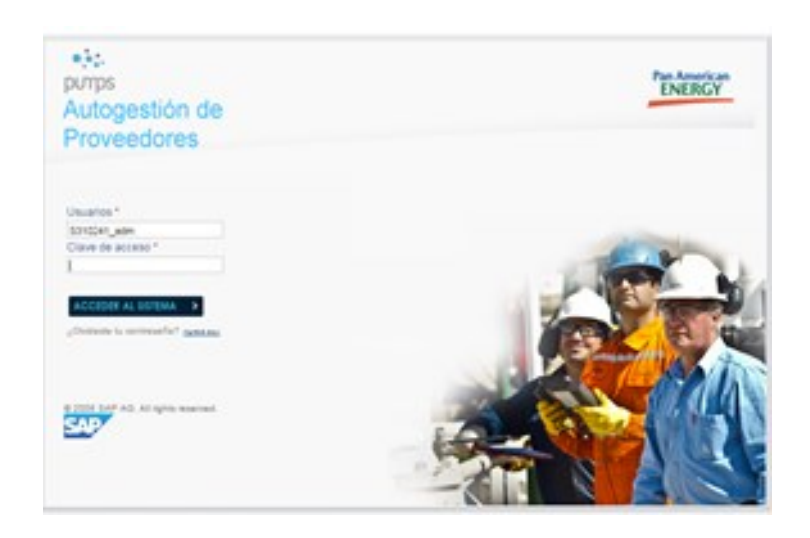

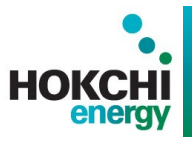

- **21.** Haga click en el botón Acceder al Sistema.
- **22.** Haga click en el elemento de árbol Cualificaciones.

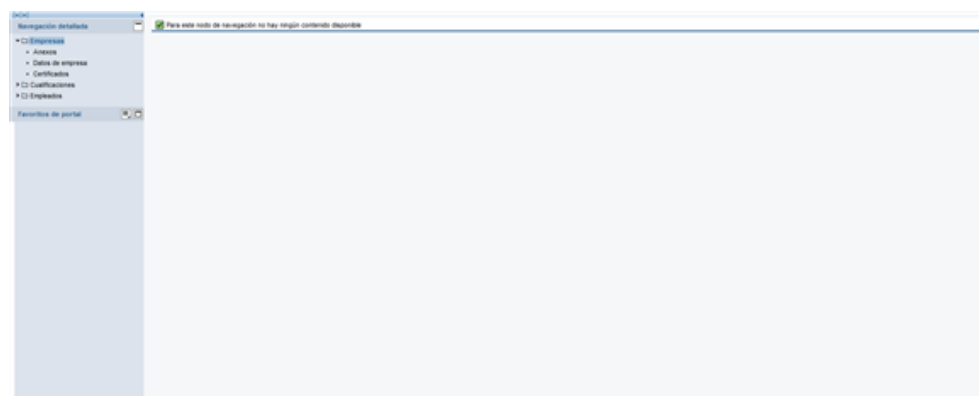

- **23.** Haga click en el elemento de árbol Empleados.
- **24.** Haga click en el elemento de árbol Nuevos.

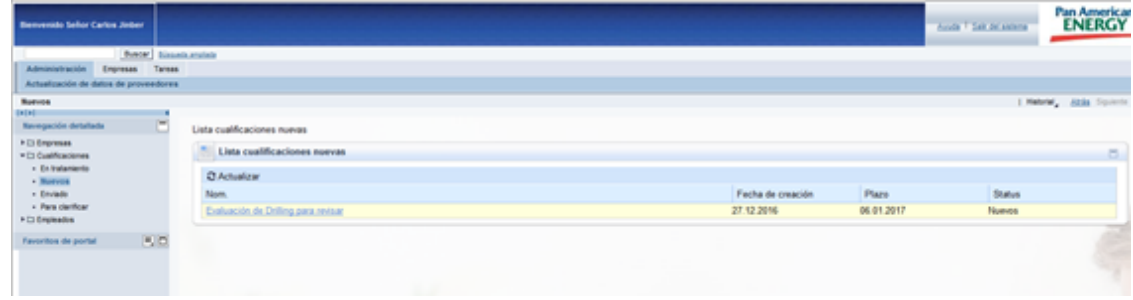

**24.** Haga click en la etiqueta Evaluación de Drilling.

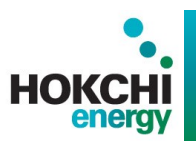

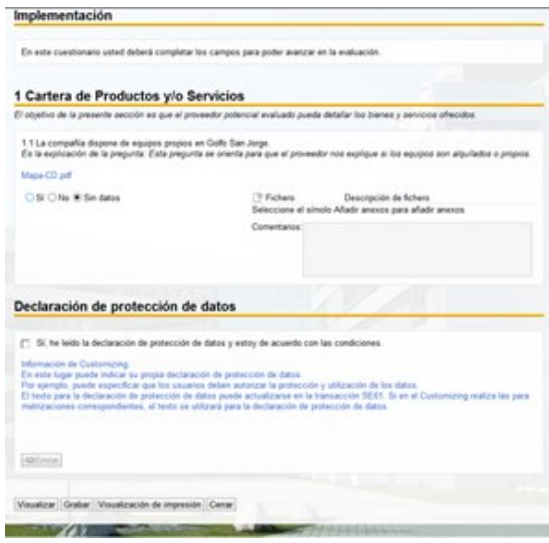

- **25.** Haga click en el botón Sí.
- **26.** Haga click en el botón Añadir.

#### **27.** Haga click en el botón Examinar.

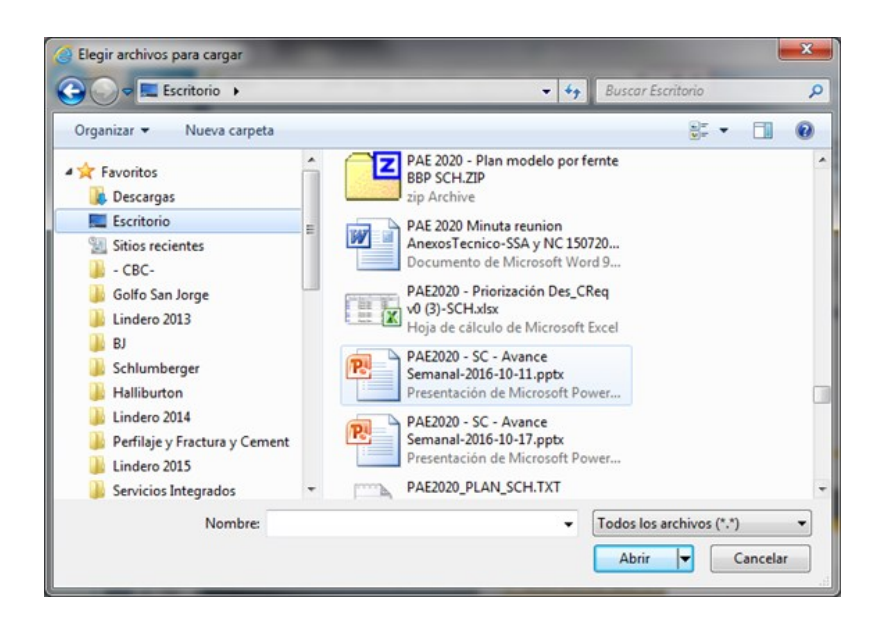

28. Seleccione el archivo deseado.

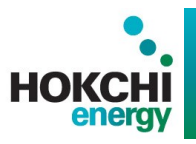

**29.** Haga click en el botón Abrir.

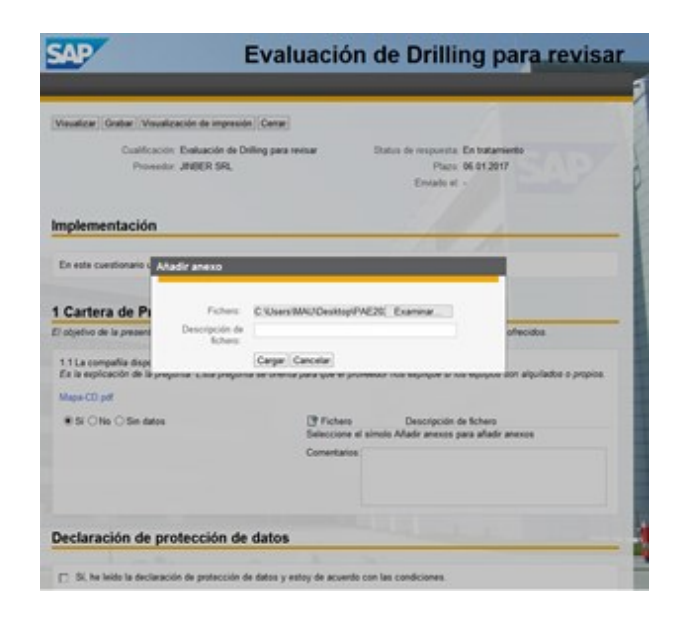

- **30.** Haga click en el cuadro de texto Descripción de fichero y Escriba "Adjunto respuesta evaluación".
- **31.** Haga click en el botón Cargar.
- **32.** Haga click en el cuadro de texto Comentarios para agregar los comentarios deseados.
- **33.** Haga click en el botón para confirmar haber leído la declaración de protección de datos y estar de acuerdo con las condiciones.
- **34.** Haga click en el botón Enviar.
- **35.** Haga click en el botón Sí.
- **36.** Haga click en el botón Cerrar.

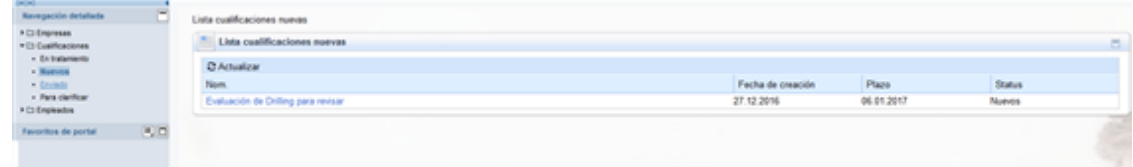

**37.** Haga click en el elemento de árbol Enviado.

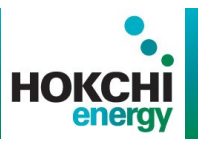

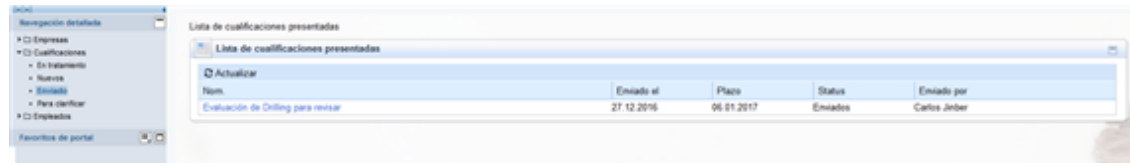

- **38.** Haga click en el elemento de árbol Empresas.
- **39.** Haga click en el elemento de árbol Datos de empresa.

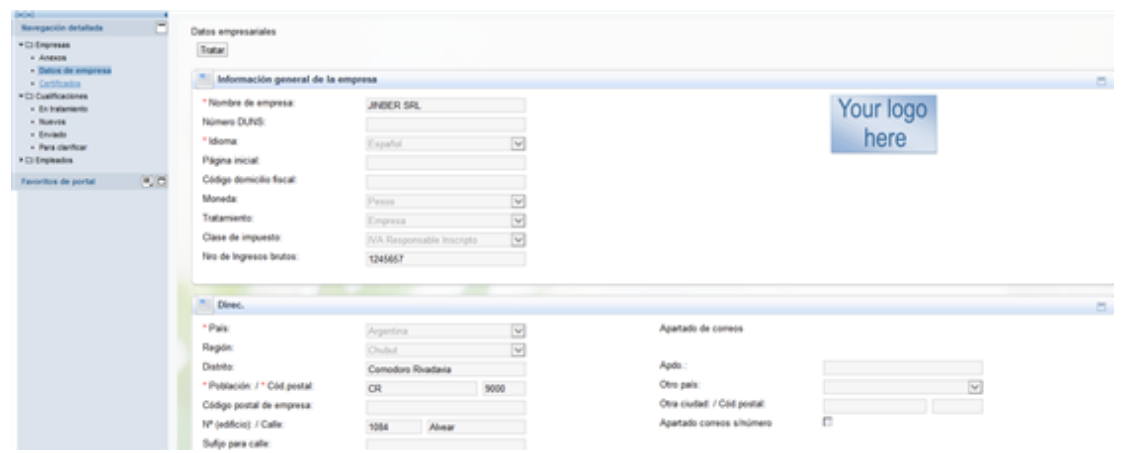

**40.** Haga click en el elemento de árbol Certificados.

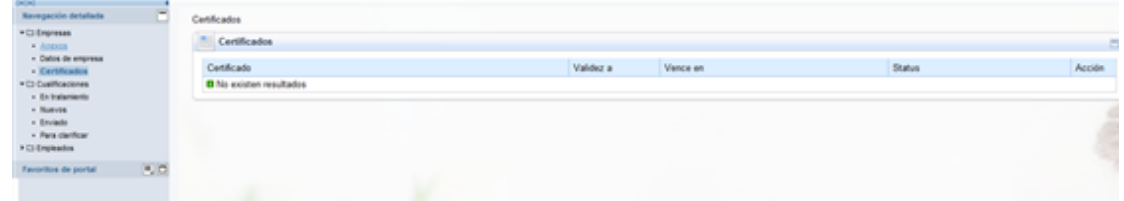

**41.** Haga click en el elemento de árbol Anexos.

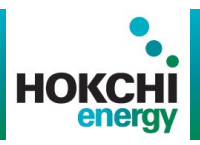

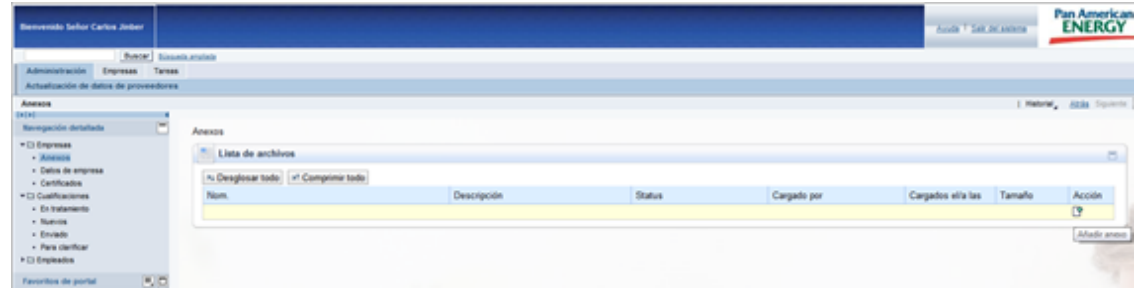

- **42.** Haga click en el botón Añadir anexo.
- **43.** Haga click en el cuadro de texto Descripción y escriba "Info soporte proveedor".
- **44.** Haga click en el botón Examinar.

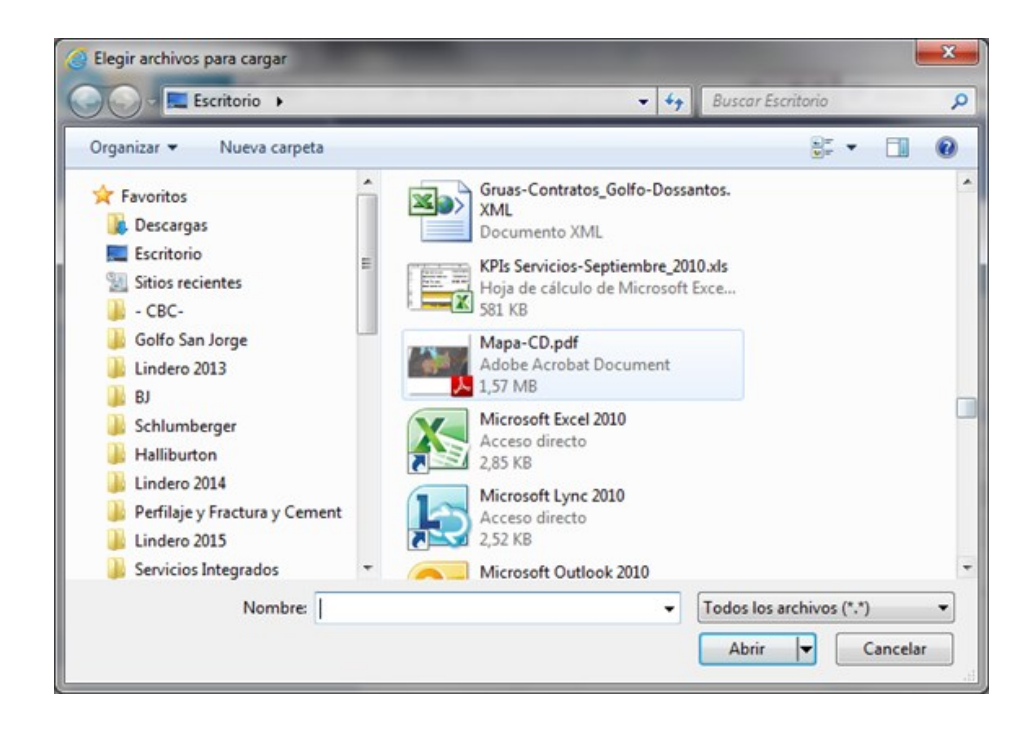

- **45.** Seleccione el archivo deseado.
- **46.** Actualización de datos de proveedor

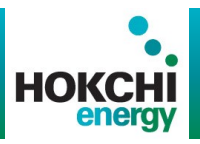

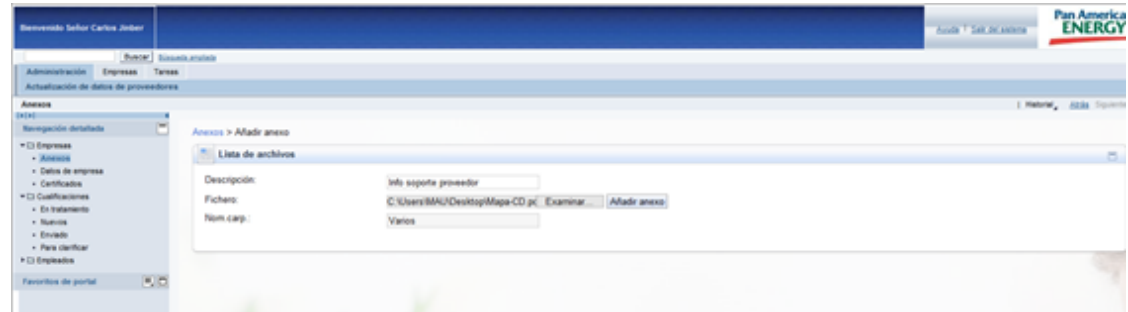

**47.** Haga click en el botón Añadir anexo.

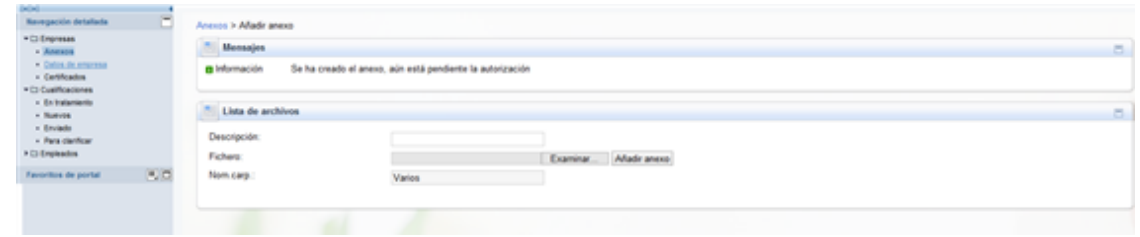

**48.** Haga click en el elemento de árbol Datos de empresa.

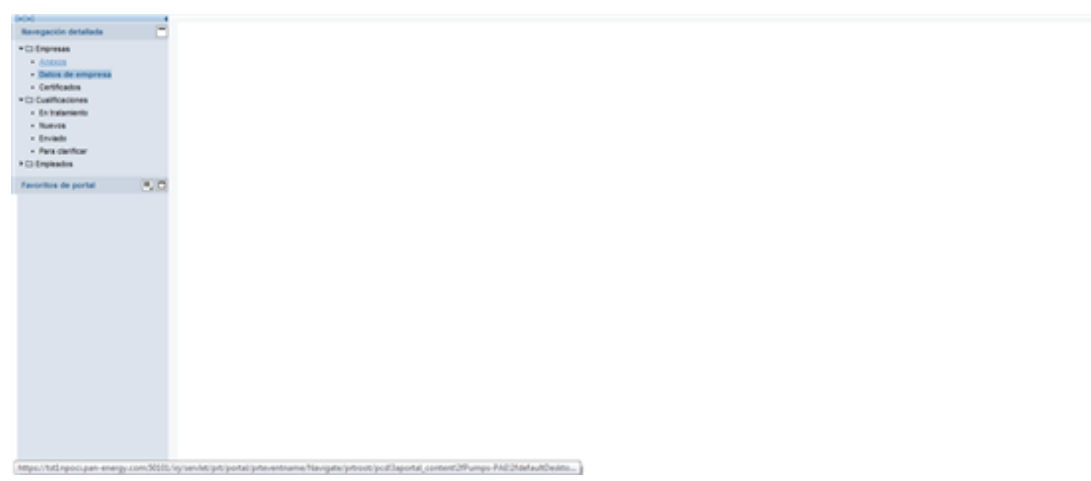

**49.** Haga click en el elemento de árbol Anexos.

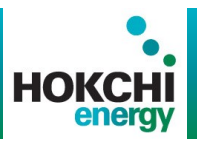

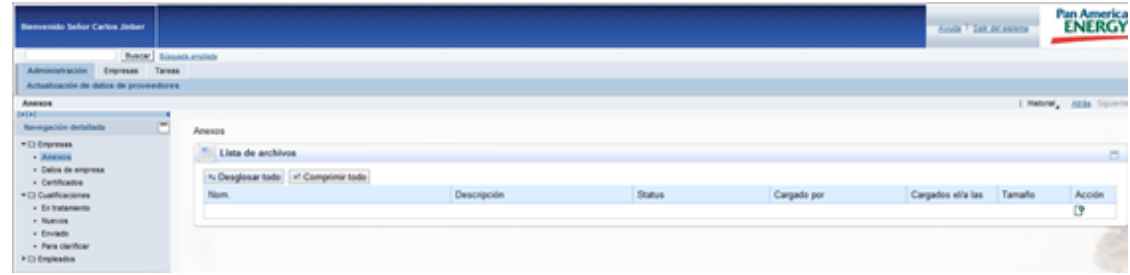

**50.** Haga click en el botón Desglosar todo.

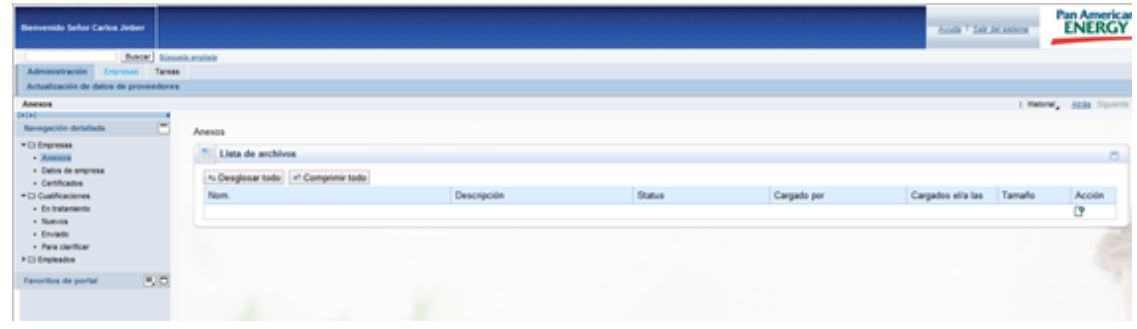

**51.** Haga click en la solapa Empresas.

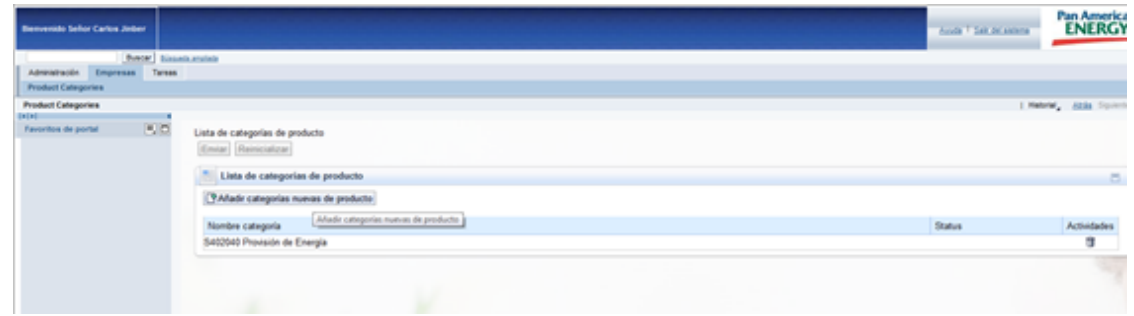

- **52.** Haga click en el botón Añadir categorías nuevas de producto.
- **53.** Haga click en el botón + para Desplegar.
- **54.** Haga click en el botón para seleccionar la opción deseada.

# **Manual de Usuario**

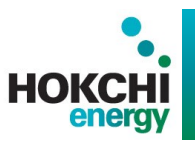

- **55.** Haga click en el botón OK.
- **56.** Haga click en el botón Enviar.

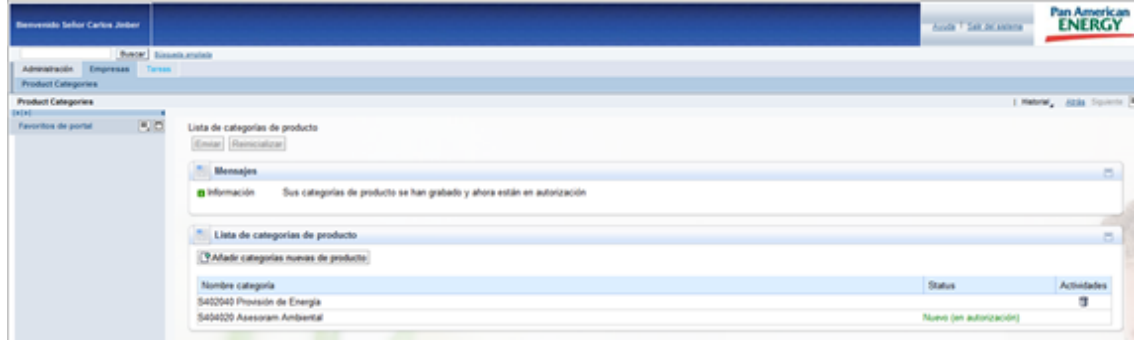

**57.** Haga click en la solapa Tareas.

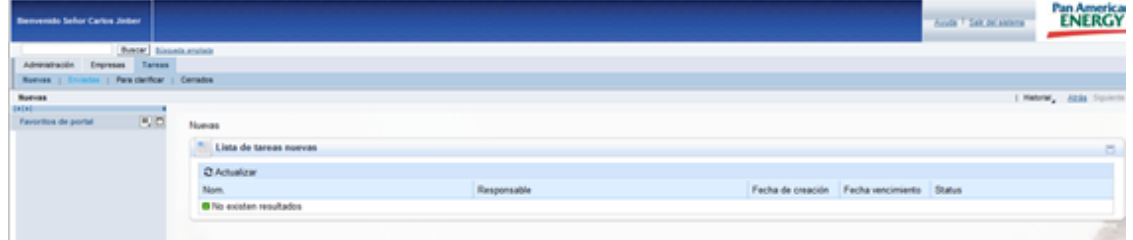

**58.** Haga click en la solapa Enviadas.

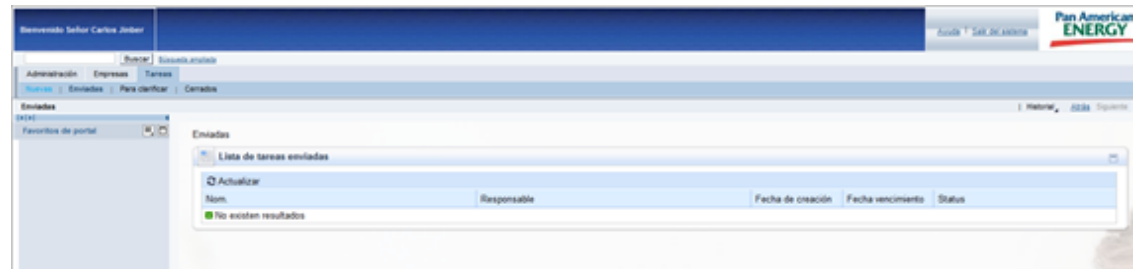

**59.** Haga click en la solapa Nuevas.

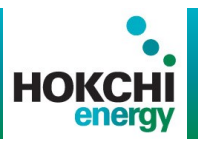

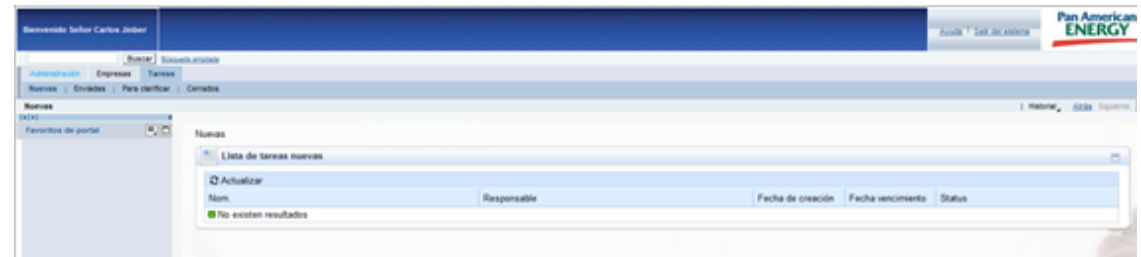

#### **60.** Haga click en la solapa Administración.

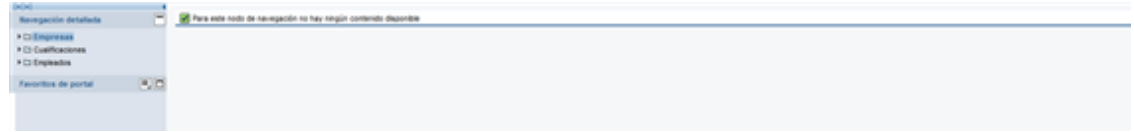

- **61.** Haga click en el elemento de árbol Empleados.
- **62.** Haga click en el elemento de árbol Crear usuarios.

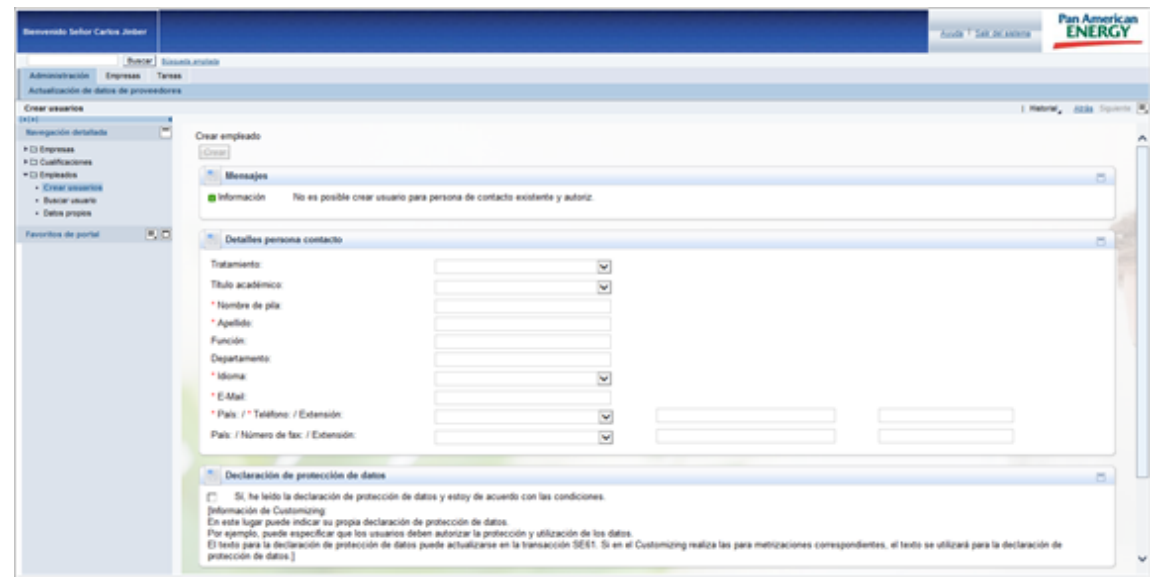

**63.** Haga click en el cuadro de texto Tratamiento para desplegar los elementos de la lista. Y complete los datos solicitados por el sistema.